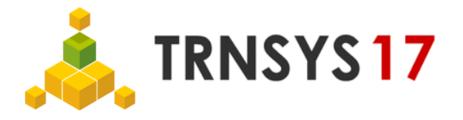

## 3D Building Project – Import, Export and Reimport

## Create 3D building project:

- 1. Create Geometry in SketchUp (.idf file)
- 2. Import .idf file into TRNSYS using TRNBuilds *Import TRNSYS3d file* function (see Figure 1) or Simulation Studio using *New 3D Building Project* Wizard (see Figure 2)
- 3. Edit and save project as .bui / .b17 file

## Adapt geometry of existing 3D building project:

- 4. *Export TRNSYS3d file* in TRNBuild (Figure 3) to create new .idf file containing changes made in TRNBuild
- 5. Open new .idf file in SketchUp using *Open TRNSYS3d Input File* (see Figure 4)
- 6. Adapt geometry
- 7. Do steps 2. and 3.

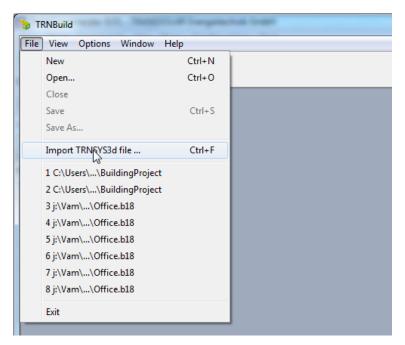

Figure 1: Import TRNSYS3d file using TRNBuild

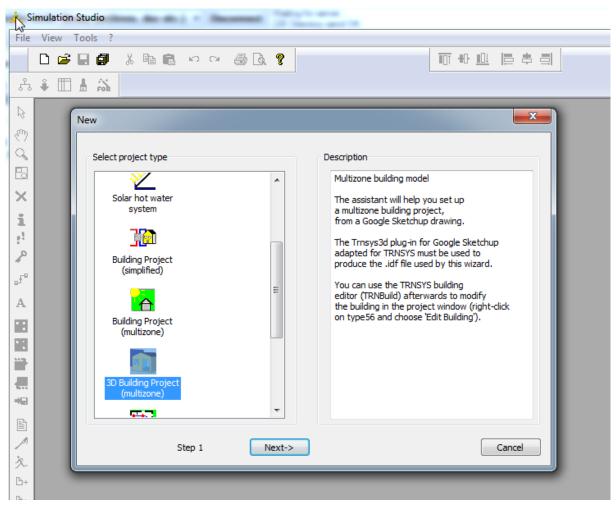

Figure 2: Import TRNSYS3d file using Wizard in Simulation Studio

| Standard - dummy_Sketchup8 |                       |            |             |
|----------------------------|-----------------------|------------|-------------|
| File                       | ) View Zones AirNodes | Typemanage | er Generate |
|                            | Close                 |            |             |
|                            | Save                  | Ctrl+S     |             |
|                            | Save As               |            |             |
|                            | Update TRNSYS3d file  | Ctrl+U     |             |
|                            | Export TRNSYS3d file  | Ctrl+E     |             |
|                            | Print                 | Ctrl+P     |             |
|                            | Print Preview         |            |             |
|                            | Print Setup           |            |             |
|                            | Exit                  |            |             |
|                            |                       |            |             |
|                            |                       |            |             |

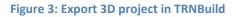

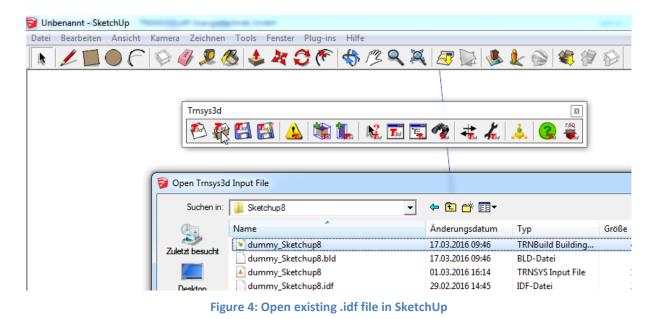